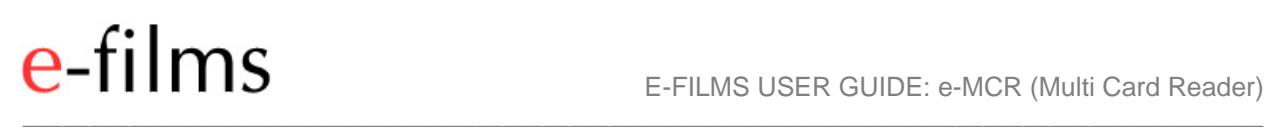

## **USER GUIDE**

## e-MCR (Multi Card Reader)

# e-films

E-FILMS | 2009 | 1

#### **Using E-Films e-MCR (Multi Card Reader)**

The e-MCR is specifically designed to allow you to download the content of up to 4 card adaptors simultaneously. This saves you valuable time when ingesting multiple recordings after filming a production.

The e-MCR supports the following EX-1 and EX-3 compatible recording devices:

- MxR from E-Films– The original low cost SDHC card reader alternative to Sony'sSxS media.
- e-LCR from E-Films Provides wider support for 32GB SDHC cards and the added safety of locking the SDHC card into the reader.
- MxR Clones These include Hoodman and MxM card readers.

#### **How to transfer data from Sony EX-1 and EX-3 SDHC card adaptors to a computer using the e-MCR.**

Once you insert the e-MCR into a High Speed USB porton your computer, and open the *Shotput Pro*software included with the e-MCR,you can then insert up to 4x MxR, e-LCR or clone cards. After choosing where to save the files (up to 3 locations availablefor each card) the automated download process begins. You can then walk away and leave the download to process by itself.

When the transfer is complete you check the software log in *Shotput Pro*to verify the data transfer from cards to computer was 100%, bit for bit, accurate and successful. Once verified you can clear the cards and continue shooting video with them.

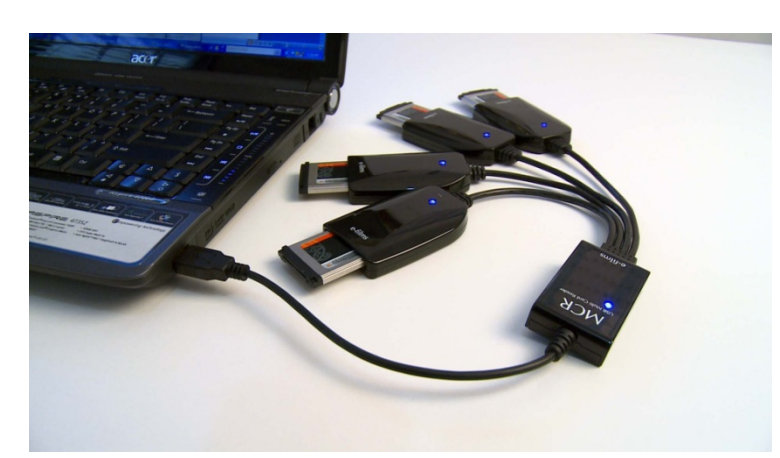

Step1: Attach e-MCR via USB 2.0

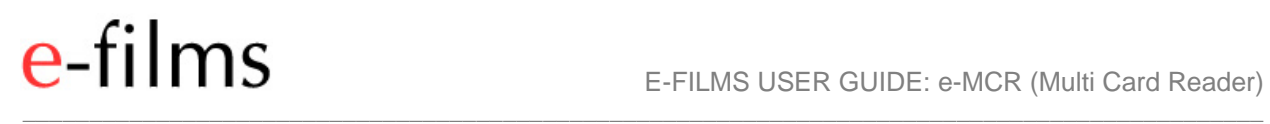

#### Step 2: Load *Shotput Pro* software

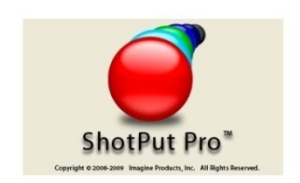

#### Step 3: Insert card adaptors

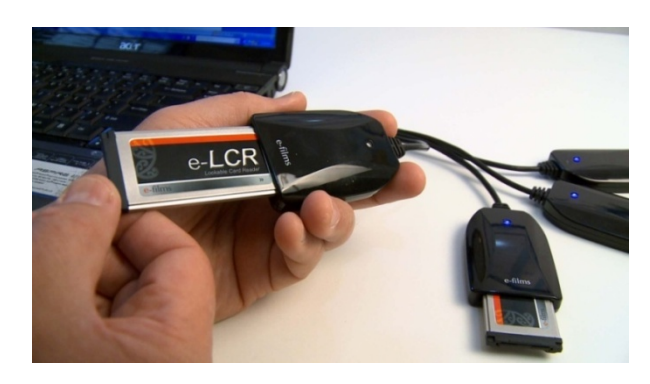

#### **Check and verify results**

Log Data Added: 7/28/2009 6:11:38 PM ShotPut Pro: Begin Offload Process 7/28/2009 6:11:23 PM ShotPut Pro: Begin transfer of 9 files From: K:\ To: E:\My Favourite Client 01 23\_10\_2010\

Copying K:\BPAV\CUEUP.XML to E:\My Favourite Client 01 23\_10\_2010\ File validation passed on: E:\My Favourite Client 01 23\_10\_2010\BPAV\CUEUP.XML Bytes copied: 430 Elapsed Time: 00:00:00.1718750

Copying K:\BPAV\MEDIAPRO.XML to E:\My Favourite Client 01 23\_10\_2010\ File validation passed on: E:\My Favourite Client 01 23\_10\_2010\BPAV\MEDIAPRO.XML Bytes copied: 1074 Elapsed Time: 00:00:00.0468750

Etc..

Succesfully offloaded volume at: 7/28/2009 6:11:27 PM Offloading has finished ShotPut Pro: Offload finished Total Bytes Copied: 46579916 Total Elapsed Time: 00:00:04.0312500

#### **Erasing adaptor cards ready for next use**

Either use the Shotput Pro to clear the cards by setting the flag in the Settings screen, or you can do it manually. We recommend that clearing be done manually until you are confident in how the software works, this will avoid any accidental erasure.

#### **Keeping adaptor cards like "tape" based archiving.**

Store the MxR, e-LCR or clone adaptor cards as your archive footage and use new card adaptors for your next production. The affordability of the MxR and e-LCR adaptors allows you to keep the original footage at near the same cost as using tapes.

#### **Manual and Automatic Transfer Methods**

There are two ways to offload video on the adaptor cards using *Shotput Pro*, either Manual Offload or the preferred Automatic Offload.

#### **1. Manual Offload – Recommended Settings**

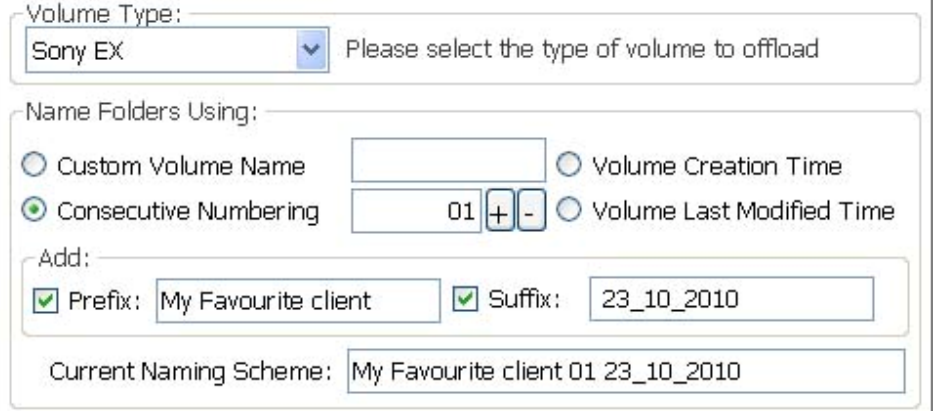

The type of download selected is Sony EX.

Select Consecutive numbering so that each new card that is inserted creates a new directory, which is made up of [Drive Letter + Prefix + Consecutive Number + Suffix]

For eg.

E:\My Favourite Client 01 23\_10\_2010 E:\My Favourite Client 02 23\_10\_2010 E:\My Favourite Client 03 23\_10\_2010

Where the Prefix could be the Client name, the consecutive numbering sequence, the number of the card used that day, and the Suffix could be the date.

The next option to set is which locations the files are going to be copied to, and where the files are coming from.

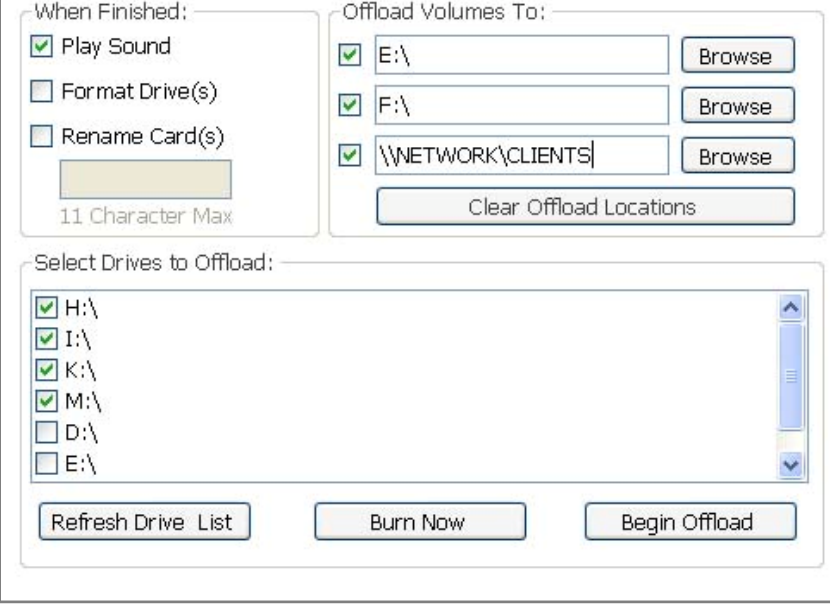

In this case we are making copies of cards that are in Drives H: I: K: and M:. They are being copied to Local Drive E:, Local Drive F: and the Network directory CLIENTS. These 3 locations can be used to store the footage for editing, archive and distribution, depending on the needs of the user.

#### **Safety and Verification of Copy Accuracy**

The next step is to select which level of confidence the user wants to have in the copy. There is the usual trade-off between accuracy and speed.

We recommend that at least the "Quick" option is selected. While the "None" option may look attractive, only use this option if you are not immediately re-using the media or your data may be lost forever if the card is overwritten and a problem occurredduring copying.

# e-films

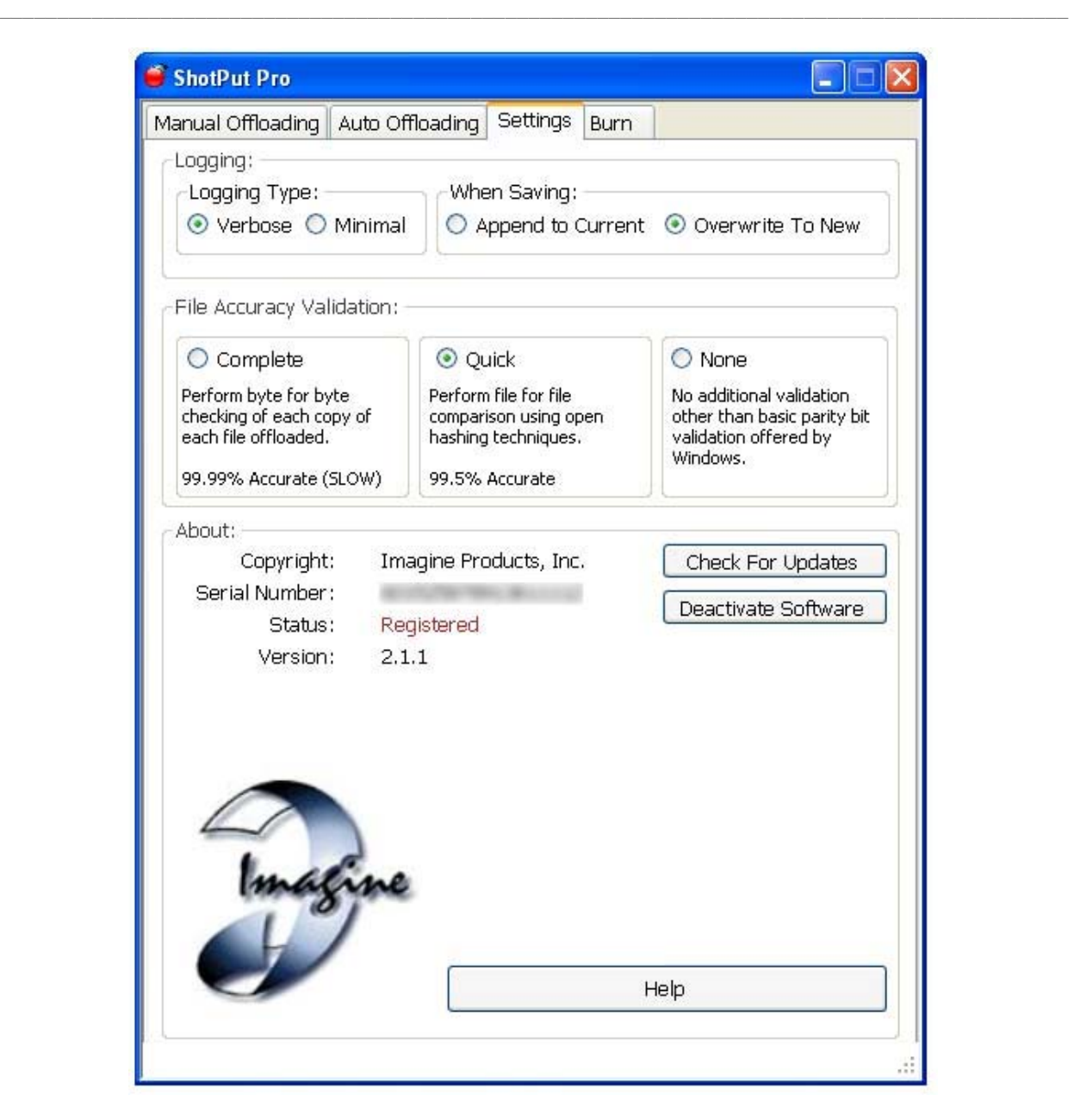

Once this is set you can go back to the "Manual Offloading"tab and click "Begin Offload".

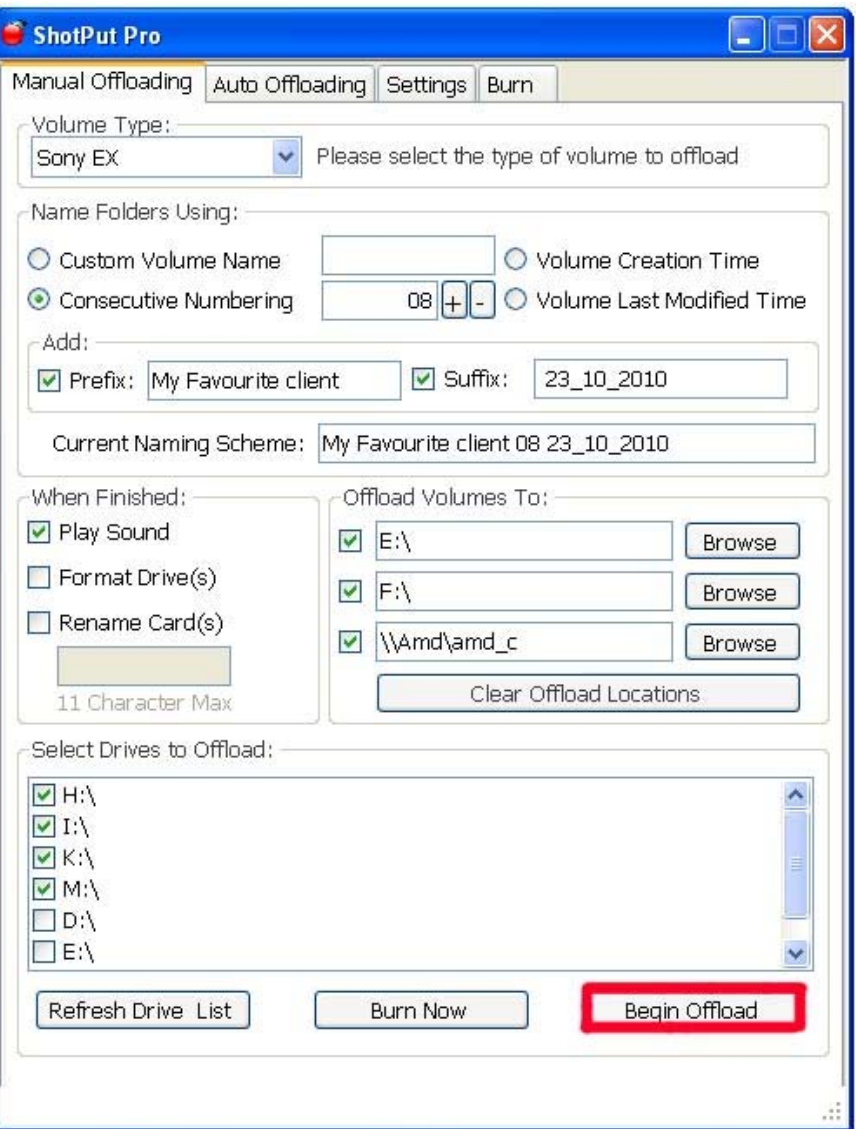

#### **2. Automatic Offload**

Once the directory structure and settings have been set in the Manual Offload mode, they are shared by the Automatic Offload mode.

If you select the "Automatic Offload" tab, the software waits for a card to be inserted and will start the copy process without you needing to intervene. As new cards are added copying will automatically begin for all devices connected to the e-MCR.

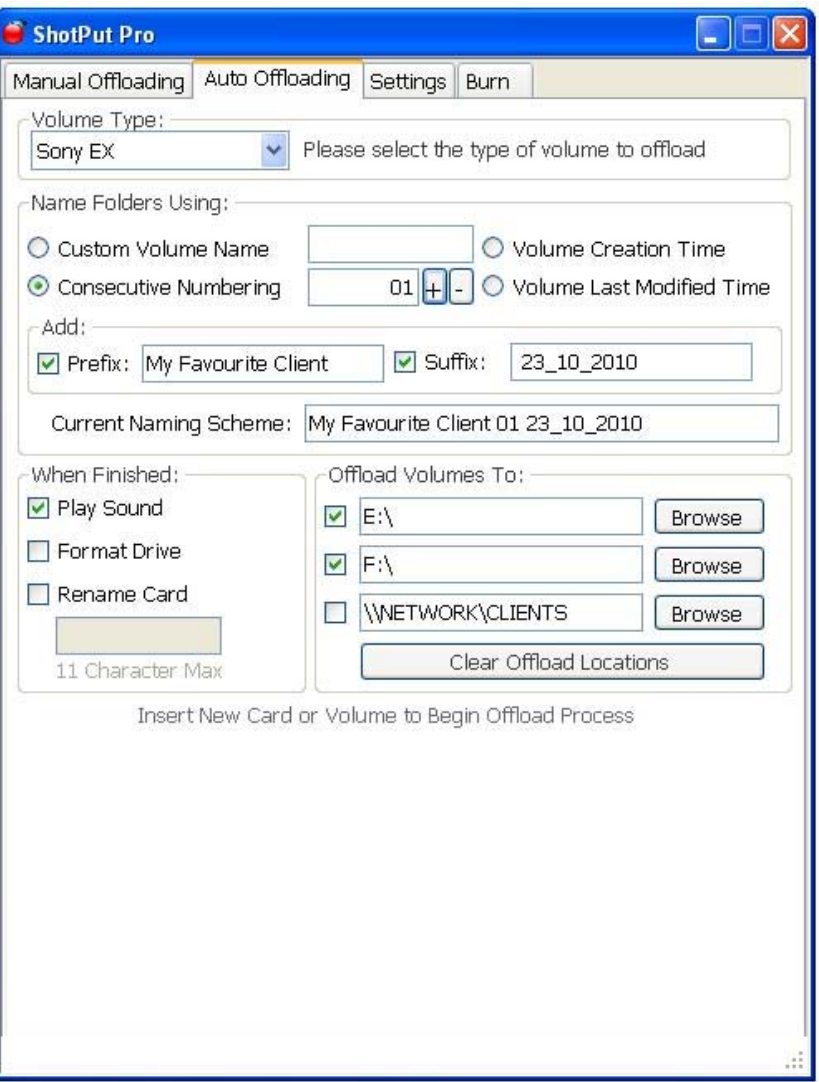

Once a card has been copied it may be replaced with another, or you can wait until all cards are copied.

Then when all copying has been completed, you can check the logs for accuracy in copying, and clear the cards.